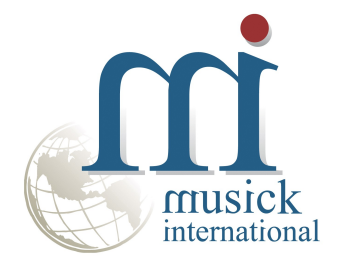

# **Price List Change Utility**

For Inventory Control Version 7.1.0 By Musick International, Inc.

### **Overview**

The Price List Change Utility allows you to delete or rename the Sage Inventory Control Price List Code throughout the Sage 300 database.

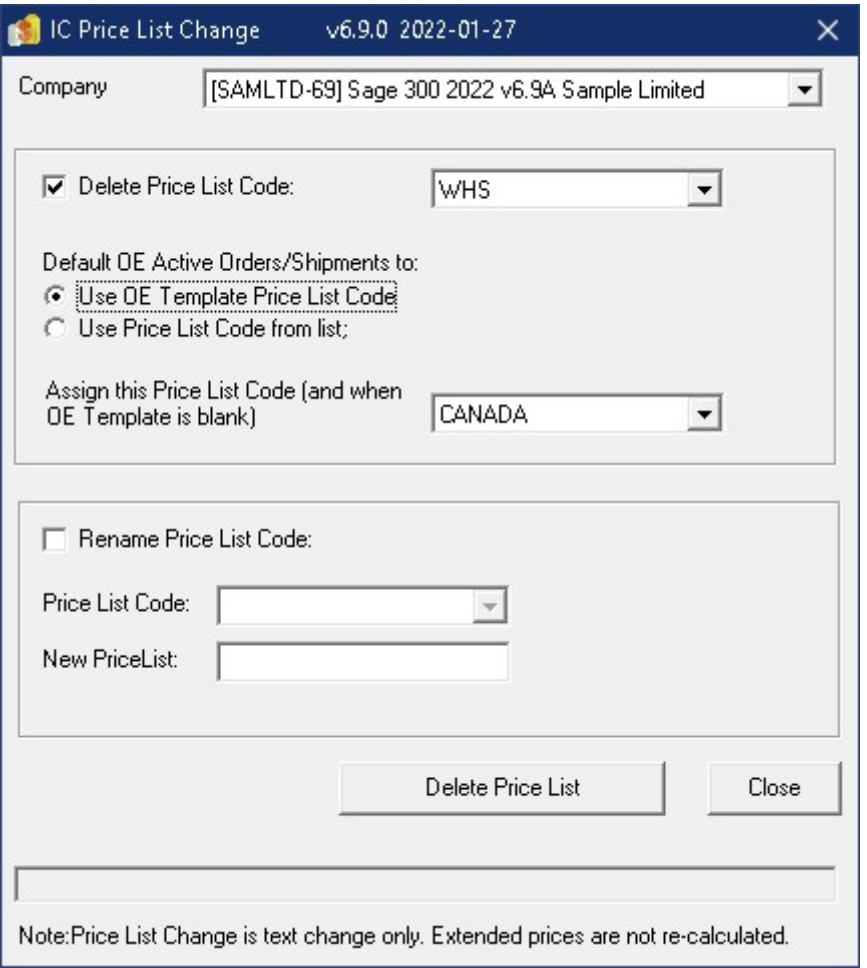

#### **Compatibility**

Musick International products are compatible with current and recent versions of Sage 300. To verify compatibility to Sage 300 and third party products, please check our website (www.Musick-Int.com) or email Sales@Musick-Int.com.

#### Requirements:

Price List Change requires DataCHECK or FixIT. If you do not own FixIT or DataCHECK, contact Musick International, Inc. for your complimentary activation code for DataCHECK.

#### **Installation**

Download and install the latest release of either FixIT or DataCHECK. In the folder where FixIT or DataCHECK is installed (default is C:\FixITcc), run the install program "Price List ChangeInstall.exe". We recommend running the install using "Run as Administrator".

# Connect FixIT or DataCHECK

The Price List Change uses FixIT or DataCHECK for connection to the company database. If the database has not yet been defined, start FixIT/DataCHECK and verify the connection to the company. If the company is not listed on the "Validate" screen, select the "Locate" icon on the left toolbar, change to "Locate Data using FixIT Path" as the default, and click "New" to add a new connection to the company database. "Apply" the changes and verify the database is available.

#### Starting Price List Change

Launch the Price List Change.exe from "Start" – "Programs" – "Musick International, Inc" – "Price List Change". The utility's main window looks like this:

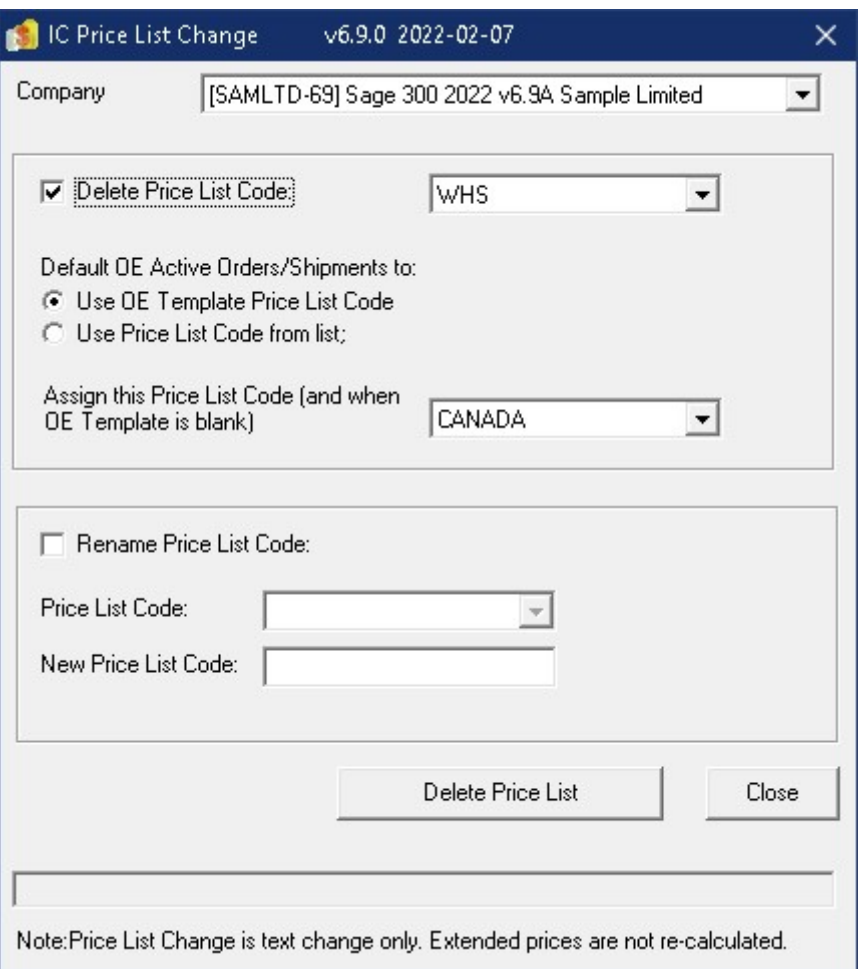

Select the company. If the company is not in the list, refer to "Connect FixIT or DataCHECK" above. The Price List Change allows renaming or deleting Price List Codes. Select the appropriate option on the screen. Selecting "Rename Price List Code" will allow you to rename a Price List Code. Selecting "Delete Price List Code" will allow you to remove a Price List Code from Inventory Control and Order Entry.

## Delete Price List

Check the box next to "Delete Price List Code" to remove a Price List Code from Inventory Control. Select the Price List Code to delete from the drop down list. Active Orders/Shipments in Order Entry require a valid Price List Code. Select "Use OE Template Price List Code" to change the Price List Code to the default or manually select the Price List Code from the list of available Price List Codes.

Once all of the fields have been selected, click "Delete Price List". It is recommended to have a backup of the data before changing Price List Codes. If you have a backup and want to change the Price List Code, click "OK".

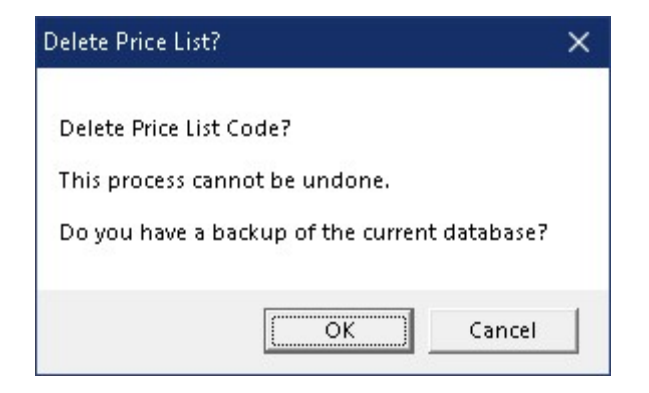

#### Log File

Price List Change will spin through the database and remove the Price List Code and initialize the appropriate fields in Order Entry. Once the process has completed, Notepad will display the log file with the results of the process.

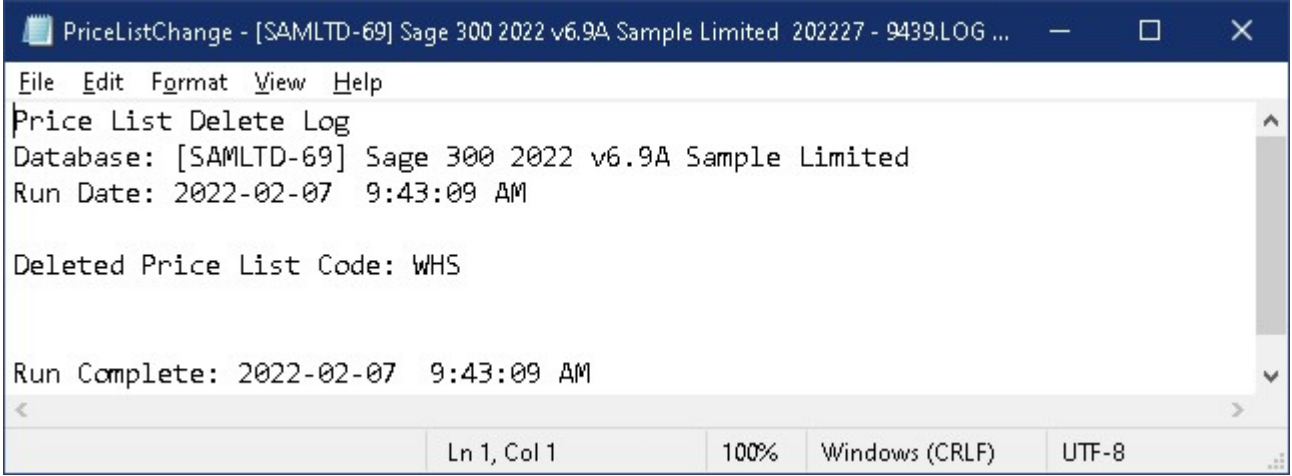

#### Rename Price List Code

To rename a Price List Code, check the box "Rename Price List Code". This will allow selection of the Price List Code to change and the new name for the Price List Code.

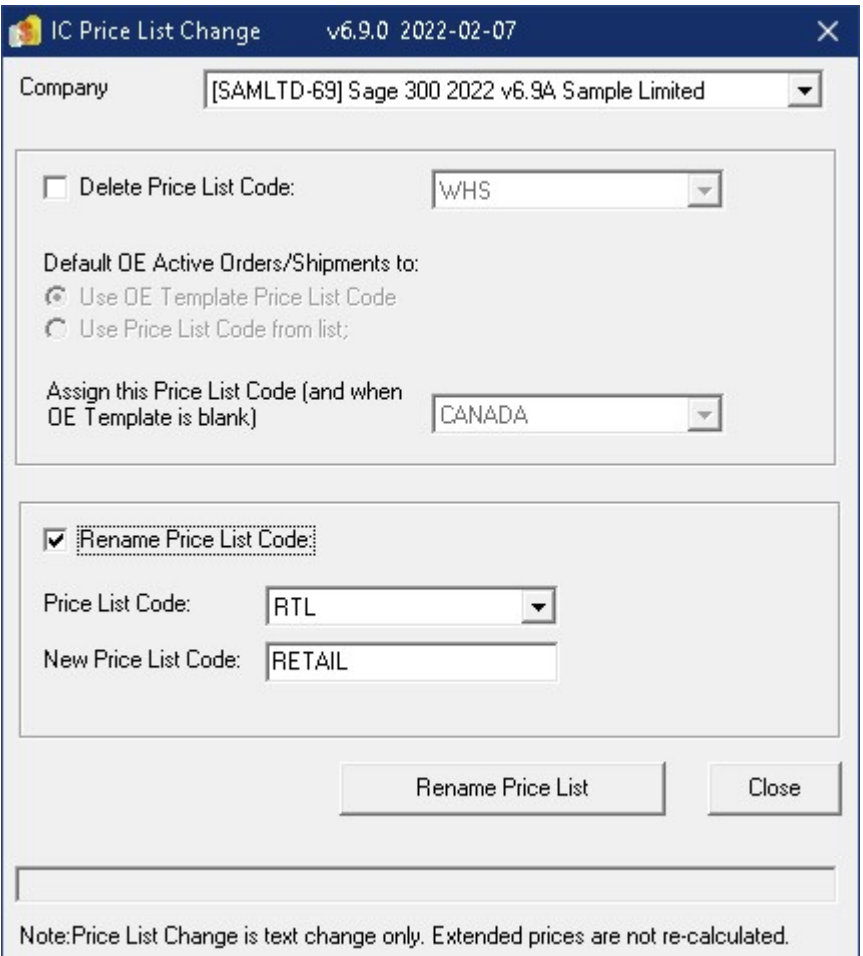

Select the Price List to change with the "Price List Code:" drop down list. Now enter the "New Price List Code". The "New Price List" code is required and is 6 uppercase letters or numbers. Spaces and special characters are not allowed. Once the screen is populated, click on the "Rename Price List" button. This screen is displayed:

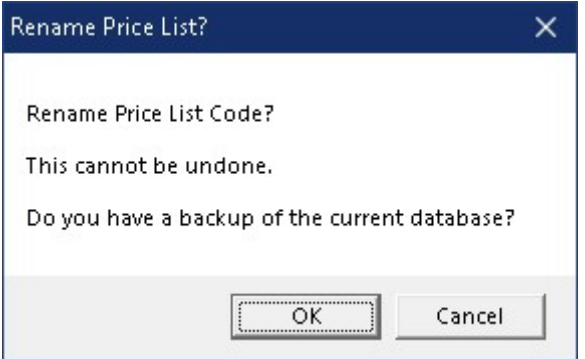

It is recommended to have a backup of the data before changing Price List Codes. If you have a backup and want to change the Price List Code, click "OK".

## Log File

Once the process has completed, Notepad will display the log file with the results of the process.

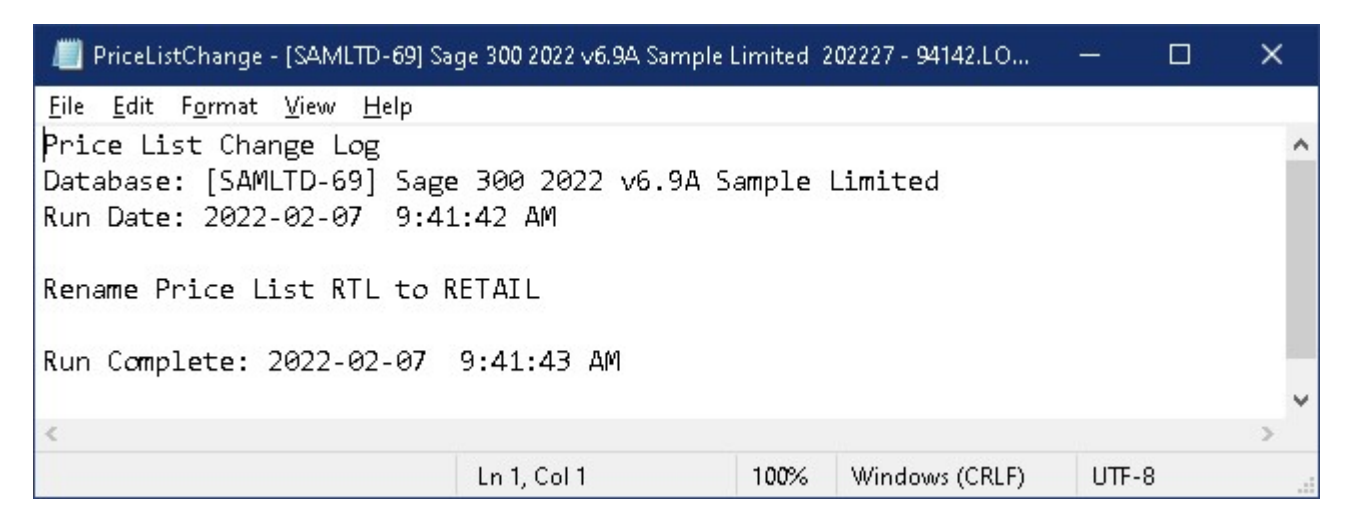

The results are saved in the Price List Change log file located where the Price List Change program is installed. The Log file name will be similar to "Price List Change - [SAMINC] Sample Data 2017330 - 101759.LOG." Examine the log file to view the details of the error(s), or a confirmation that the Price List Code was changed successfully.

Open Sage Inventory Control and Order Entry and verify the changes. We also recommend running Sage Data Integrity.

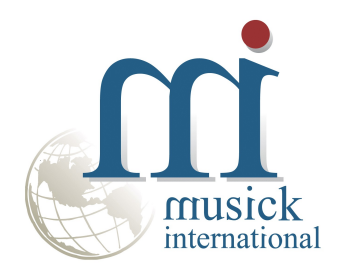

Thank you for selecting Musick International, Inc.

Support@Musick-Int.com 800-760-6836 www.Musick-Int.com

Copyright 2024 Musick International, Inc. FixIT ™ is a registered trademark of Musick International, Inc.